## **MANUAL APP REVITALIZA**

# **ÍNDICE**

- **1. NOTAS PREVIAS**
- **2. LOCALIZACIÓN DO CCC**
- **3. ALTA DE NOVOS REXISTRO**
- **4. EDICIÓN DE REXISTROS**
- **5. SINCRONIZACIÓN DE REXISTROS**
- **6. TRASFEGAS**
- **7. MESTURA DE LOTES**
- **8. DATOS DE CRIBADO**
- **9. ALTA DE NOVO LOTE**
- **10. HISTÓRICO**

#### **1. NOTAS PREVIAS**

Antes de acceder á Aplicación debemos comprobar que temos activada a *Ubicación* (*Imaxe 1*) para que o GPS do móbil obteña as coordenadas da posición na que nos atopamos. A APP localizará aqueles CCC que estean nun radio de 250 m a partires das coordenadas do móbil. Hai que ter en conta que se acabamos de activar a *Ubicación*, o móbil tardará uns minutos en calcular as coordenadas da súa posición, e polo tanto de poder localizar os CCC.

Tamén debemos ter activados os datos móbiles para que a APP se poida actualizar desde o servidor da Deputación, e tamén para capturar a temperatura ambiente desde a Web.

Unha vez aberta a APP o primeiro é introducir o *Usuario* e o *Contrasinal* (os asignados pola Deputación). A continuación *Imaxe 1* activamos o botón *INICIAR SESIÓN* (*Imaxe 2*).

Posto que os móbiles son persoais, a APP mantén o *Usuario* ao saír da mesma e volver a entrar, aínda que ten a posibilidade de pechar a sesión e cambiar de usuario de ser preciso (*Logout*).

A primeira vez que iniciamos a APP (ou cando se engade un novo CCC) temos que descargar os CCC desde o servidor da Deputación. Esta opción atopámola no menú de 3 puntos (parte superior dereita da pantalla da APP).

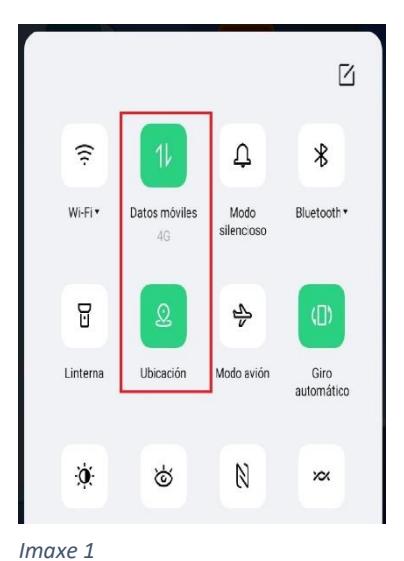

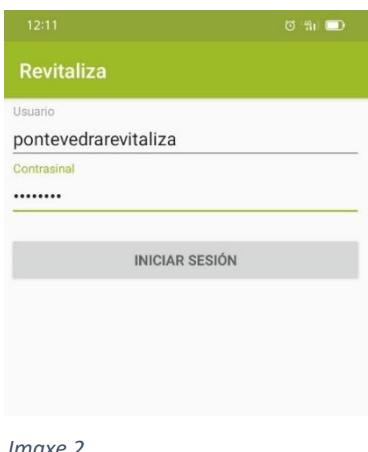

### **2. LOCALIZACIÓN DO CCC**

Unha vez descargados os CCC xa podemos premer o botón *LOCALIZAR CCC,* dando como resultado a localización dos CCC que estean nun radio de 250 m a partires da ubicación do móbil.

Pode acontecer que no radio de 250 m teñamos máis de un CCC (Príncipe Felipe, Carlos Oroza, e outros). Neste caso, temos unha lista despregable (frecha á dereita do nome do CCC) que nos amosará os CCC que hai a menos de 250 m do móbil. Nesta lista seleccionaremos o CCC no que vaiamos a traballar.

Unha vez seleccionado o CCC, a pantalla da APP amósanos unha especie de Panel de Control do CCC, onde para cada UMC do CCC seleccionado temos o Enchido (%) e a temperatura central (*T. Central 2*) do último rexistro *Imaxe 3* introducido en cada UMC (*Imaxe 3*).

#### **3. ALTA DE NOVOS REXISTROS**

Antes de introducir os rexistros hai que comprobar a correspondencia entre a UMC física e a UMC na APP, de xeito que a UMC A1 física ten que corresponder ca UMC A1 na APP, e igual co resto de UMC.

Para dar de alta un novo rexistro prememos na UMC na que estamos a actuar (*Imaxe 3*) e accedemos á seguinte pantalla para introducir os distintos datos do rexistro (*Imaxe 4)*.

O único campo obrigatorio é o de **Enchido (%)**, os demais son opcionais. A Temp. Ambiente xa se carga de forma automática desde a Web.

Nesta pantalla (*Imaxe 4*) temos os datos que habitualmente se introducen nos rexistros. Tamén temos un campo de *Observacións* por se queremos facer algún comentario relevante, e un vínculo á cámara de fotos. Ao picar no icono da cámara, a APP accede á cámara do móbil para facer a foto. Podemos vincular tantas fotos por rexistro como consideremos precisas.

Unha vez que rematamos de introducir os datos no rexistro actual picamos no icono do disquete e o rexistro queda almacenado de forma local no móbil, pendente de sincronización ca BBDD. Antes de facer a sincronización aínda podemos editar o rexistro ou eliminalo.

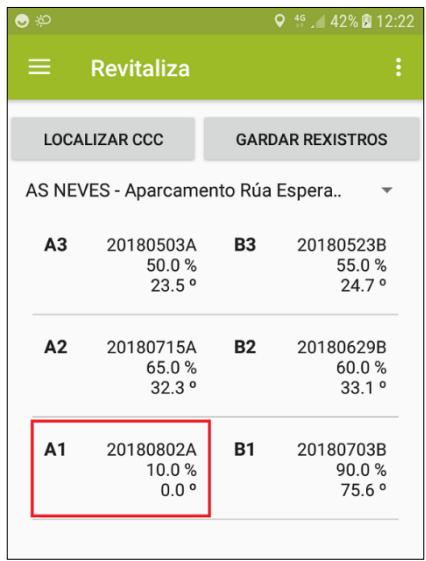

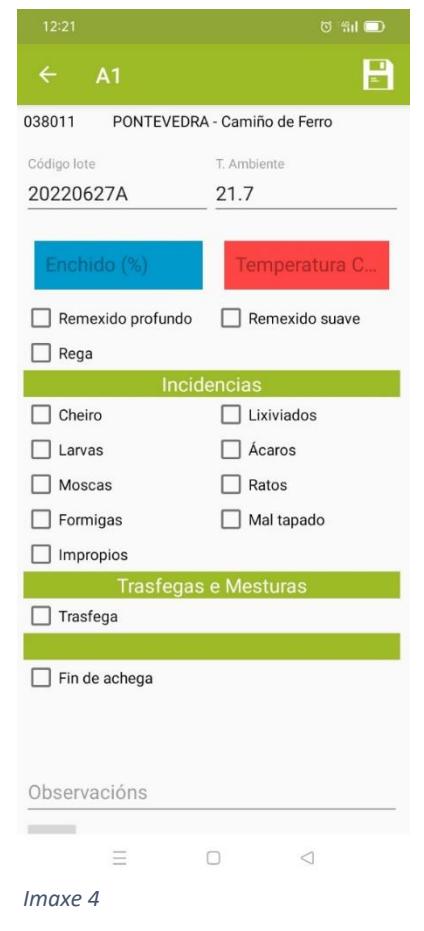

#### **4. EDICIÓN DE REXISTROS**

Unha vez gravados os rexistros que damos de alta nun CCC para cada UMC, podemos editalos ou borralos antes de sincronizar a APP ca BBDD.

Para acceder á edición dos rexistros gardados imos ao *Menú* e seleccionamos a opción *Rexistros sen sincronizar* (*Imaxe 5*), e visualizamos tódolos rexistros pendentes de sincronizar ca BBDD (*Imaxe 6*). Ao seleccionar un rexistro ábrese unha pantalla de edición (*Imaxe 7*).

Unha vez que entramos en *Detalle de Rexistro,* e unha vez realizados os cambios considerados, picamos no icono do disquete para gravar os cambios realizados. Tamén podemos eliminar este rexistro posto que aínda non está sincronizado, ou tamén podemos volver á pantalla de CCC desde o menú que temos na parte superior esquerda.

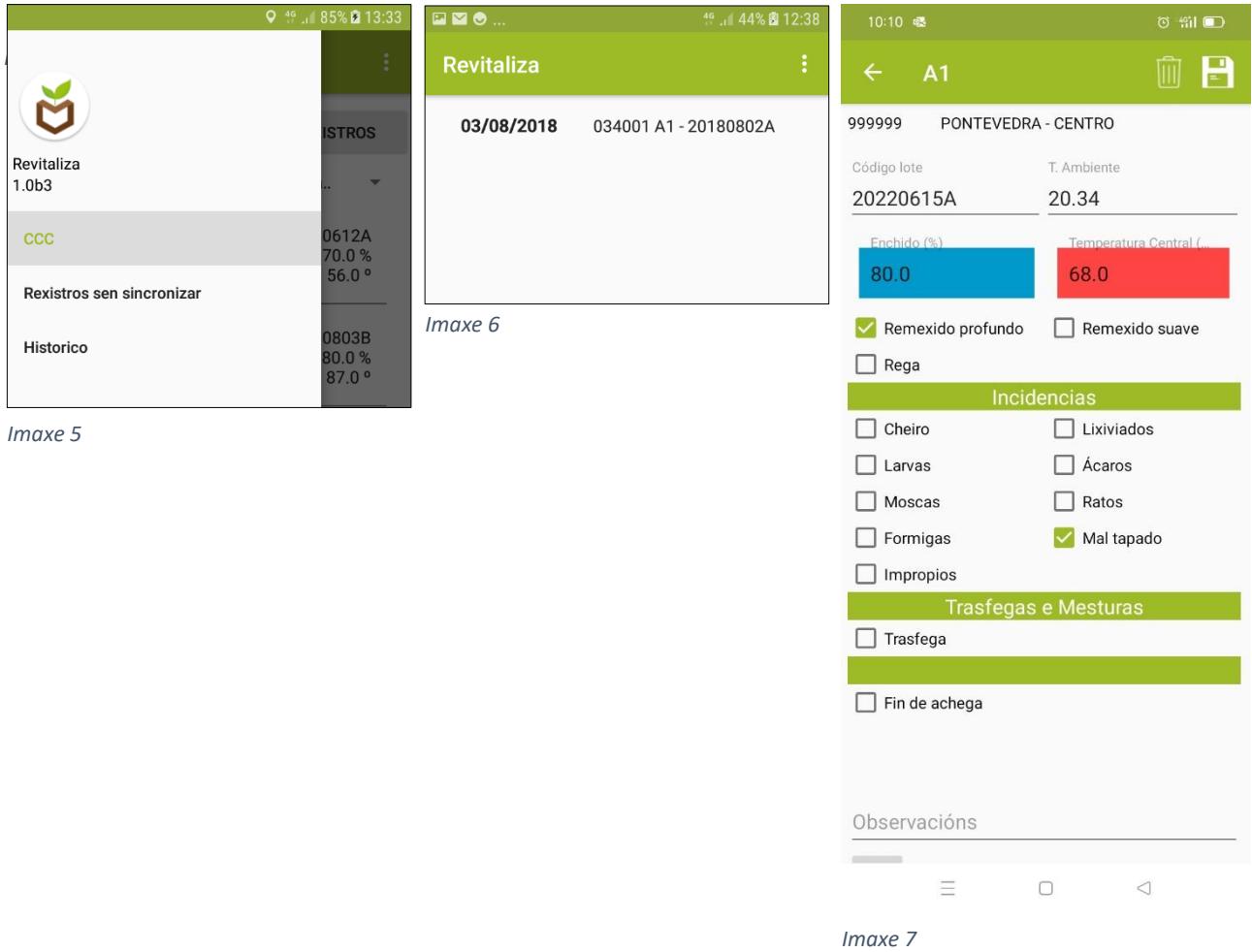

#### **5. SINCRONIZACIÓN DE REXISTROS**

Na pantalla de inicio (*Imaxe 3*) temos o botón de *GARDAR REXISTROS*. Se o pulsamos gardamos os rexistros que temos de forma temporal no móbil na BBDD, aloxada no servidor da Deputación. Hai que ter en conta que un vez que fagamos a sincronización ca BBDD xa non podemos modificar nin eliminar os rexistros desde a APP. Para poder editar os rexistros sincronizados teríamos que facelo desde a Plataforma Web.

#### **6. TRASFEGAS**

Para realizar unha trasfega debemos ter a UMC á que imos trasfegar o Lote previamente baleira no Panel de Control (na *Imaxe 8* temos baleira a UMC A3). Para realizar a trasfega dende a UMC A2 á UMC A3 picamos encima da **UMC A2** (UMC a trasfegar), e accedemos á pantalla de Alta de Rexistro (*Imaxe 9*), e cubrimos os campos precisos (o campo de Enchido é o único obrigatorio). No final da pantalla activamos o *check* '*Trasfega'*. Unha vez cargados tódolos datos picamos no icono do disquete para gardar o rexistro de forma temporal (aínda o poderíamos editar ou borrar antes de facer a sincronización ca BBDD). Unha vez gardado o rexistro temos que visualizar o Lote en A3 e a UMC A2 baleira (*Imaxe 10*).

Para facer a trasfega de A1 a A2 procedemos do mesmo xeito, e a UMC que aparecerá baleira será a A1. Será nas UMC de aportación (A1, B1 e A5, B5) nas que poderemos dar de alta un novo Lote, unha vez realizadas as respectivas trasfegas. Para subir os rexistros á Base de Datos aloxada no servidor da Deputación é preciso 'GARDAR REXISTROS' (ver imaxe 10).

| 12:28 9 回 喔<br>$0$ fil $\Box$                   |           | 12:33 图 喔                   | <b>0 11 0</b>                                               | 12:44 图                     |                      | $\circ$ fil $\bullet$       |                         |                             |  |
|-------------------------------------------------|-----------|-----------------------------|-------------------------------------------------------------|-----------------------------|----------------------|-----------------------------|-------------------------|-----------------------------|--|
| <b>Revitaliza</b><br>$\equiv$                   |           | ŧ                           | $\leftarrow$<br>A2                                          | $\boxminus$                 | =                    | <b>Revitaliza</b>           |                         | ÷                           |  |
| <b>LOCALIZAR CCC</b><br><b>GARDAR REXISTROS</b> |           |                             | 999999<br>PONTEVEDRA - CENTRO<br>Código lote<br>T. Ambiente |                             | <b>LOCALIZAR CCC</b> |                             | <b>GARDAR REXISTROS</b> |                             |  |
| PONTEVEDRA - CENTRO                             |           | 20220412A                   | 24.25                                                       |                             | PONTEVEDRA - CENTRO  |                             |                         |                             |  |
| A <sub>3</sub>                                  | <b>B3</b> | 20220524B<br>60.0%<br>12.0° | Enchido (%)<br>65                                           | Temperatura Central (<br>61 | A <sub>3</sub>       | 20220412A<br>60.0%<br>54.0° | <b>B3</b>               | 20220524B<br>60.0%<br>12.0° |  |
| A <sub>2</sub><br>20220412A<br>65.0%<br>58.0°   | <b>B2</b> | 20220613B<br>70.0%<br>64.0° | Remexido profundo<br>$\Box$ Rega                            | Remexido suave              | A2                   |                             | <b>B2</b>               | 20220613B<br>70.0%<br>64.0° |  |
| A1<br>20220615A<br>80.0%<br>68.0°               |           | 20220718B<br>10.0%<br>23.0° |                                                             | Incidencias                 | A1                   | 20220615A<br>80.0%<br>68.0° | <b>B1</b>               | 20220718B<br>10.0%<br>23.0° |  |
|                                                 | <b>B1</b> |                             | $\Box$ Cheiro<br>Larvas                                     | Lixiviados<br>$\Box$ Ácaros |                      |                             |                         |                             |  |
|                                                 |           |                             | Moscas                                                      | Ratos<br>$\mathbf{1}$       |                      |                             |                         |                             |  |
|                                                 |           |                             | $\Box$ Formigas                                             | Mal tapado<br>H             |                      |                             |                         |                             |  |
| Imaxe 8                                         |           |                             | Impropios                                                   | Imaxe 10                    |                      |                             |                         |                             |  |
|                                                 |           |                             | <b>Trasfegas e Mesturas</b>                                 |                             |                      |                             |                         |                             |  |
|                                                 |           |                             | Trasfega<br>$\checkmark$                                    | Mestura de Lote             |                      |                             |                         |                             |  |
|                                                 |           |                             |                                                             |                             |                      |                             |                         |                             |  |

*Imaxe 9*

#### **7. MESTURA DE LOTES**

As mesturas de Lotes só se poderán facer nas UMC A3 ou B3.

A secuencia para a liña B nun CCC de 6 UMC sería:

1º) Previamente temos que ter un Lote en B3 (neste caso o Lote 20210607B), que será o que reciba o segundo Lote de mestura (neste caso o Lote a mover é o 20220718B).

2º) Introducimos un rexistro en B2. En '*Enchido'* temos que indicar a **suma de enchidos** de B2 e B3, e en temperatura a do Lote que imos a mover (B2). Seleccionamos a opción '*Mestura de Lotes'*

O código do Lote de mestura xa se xera de xeito automático.

Unha vez introducidos os datos pulsamos gravar (icono do disquete) e xa aparecen os datos da mestura na UMC B3, e ao mesmo tempo se baleira de datos a UMC B2 (ver imaxes 11, 12 e 13).

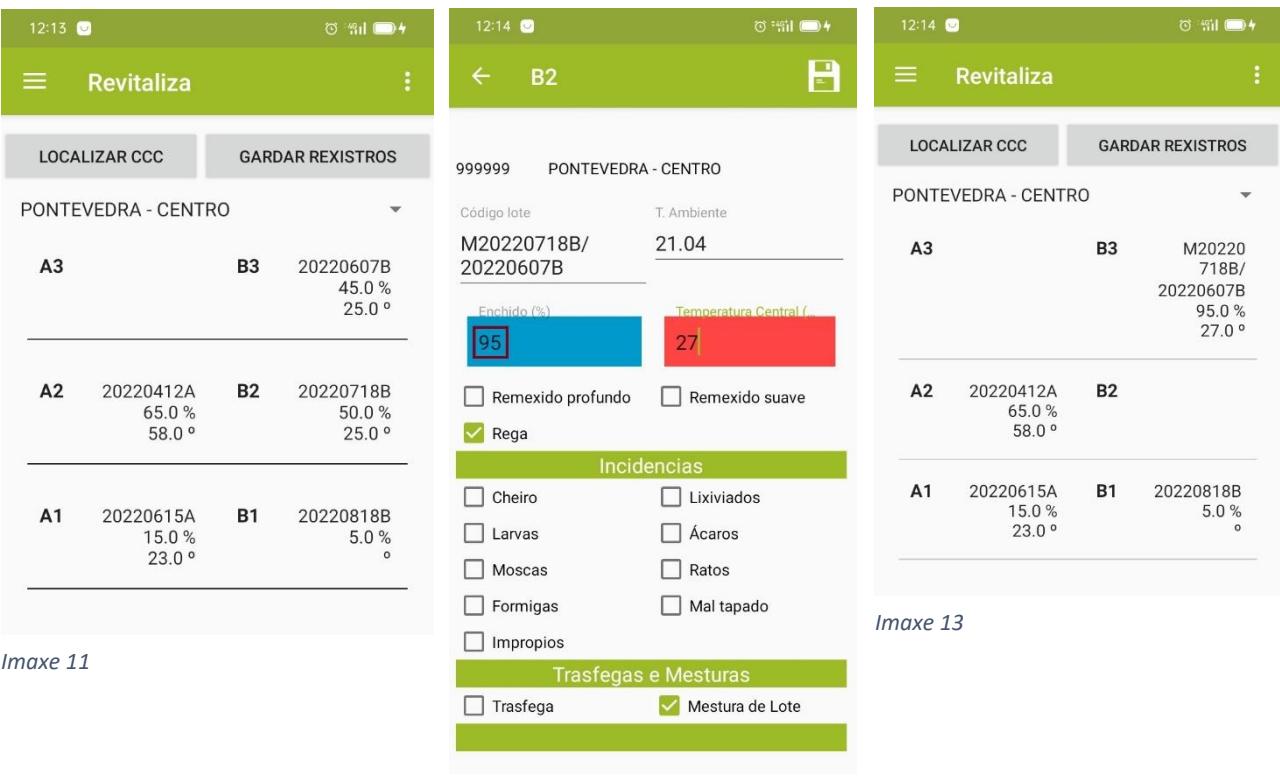

*Imaxe 12*

#### **8. DATOS DE CRIBADO**

Só podemos cribar aqueles lote que finalicemos (teñen que estar polo tanto en A3 ou B3). Na imaxe 14 podemos ver un Lote na UMC B3. No momento que activamos 'Fin de Lote' xa se visualizan os campos para meter a luz da malla de cribado, os litros de recirculado, e os litros de compost.

Unha vez que gardemos o rexistro xa se actualizan os datos da UMC B3, quedando esta baleira.

En caso de quitar un Lote sen cribar simplemente introducimos os datos correspondentes e seleccionamos 'Fin de Lote', baleirándose de datos esa UMC ao gravar o rexistro.

Ao mesmo tempo, igual que en calquera outro rexistro, podemos poñer as observacións que consideremos e engadir ao rexistro as imaxes oportunas (de ser o caso).

#### **9. ALTA DE NOVO LOTE**

Para dar de alta un novo Lote temos que ter a UMC de *Imaxe 14*aportación na que se vai iniciar o novo Lote baleira de datos

no Panel de Control (A1 nos CCC de 3 UMC; A1 e B1 nos CCC de 6 UMC e A1, B1, A5 e B5 nos CCC de 10 UMC). Se picamos na UMC na que se vai a iniciar un novo Lote ábrese a pantalla de Rexistro de Datos, xerándose automaticamente o Código do Lote ca data na que estamos a introducir o rexistro, e A ou B segundo que a UMC pertenza á liña A ou B.

Nos CCC de 10 UMC nas que se faga aporte nas catro bocas posibles (A1, B1, A5 e B5) debemos considerar que se abrimos dous lotes no mesmo día e na mesma liña vanse xerar dous códigos de Lote idénticos. O xeito de solventar esta limitación é que haxa un día de diferencia entro o inicio dos dous Lotes.

#### **10. HISTÓRICO**

Accedendo ao menú e premendo en '*Histórico*' podemos seleccionar un CCC e consultar os 10 últimos rexistros, ordenados de forma cronolóxica, de máis antigo a máis recente, de calquera das UMC para ver a evolución en cada UMC. Cada rexistro recolle os datos máis relevantes (enchido, temperatura, remexido e rega).

#### **Consideracións a ter en conta:**

- Non se poderá finalizar un Lote que non estea en A3 ou en B3.
- Non se poderá facer unha trasfega se a UMC á que se vai a trasfegar non aparece baleira.
- Só se poderán facer mesturas de Lotes en A3 e en B3.

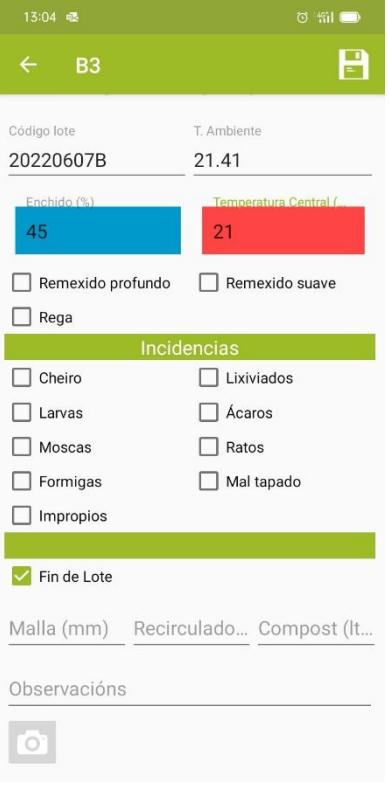

- Antes de realizar unha mestura de Lotes ten que existir previamente un Lote na UMC na que se vai a realizar a mestura.
- No rexistro de mestura de Lotes, deberase poñer a suma de enchidos dos dous Lotes a mesturar (NON o fai a APP de xeito automático).
- Só se poderán iniciar Lotes nas UMC A1, B1, A5 ou B5.
- Non se poderá iniciar un Lote nunha UMC de aporte se esta UMC non se atopa baleira.
- Non se poderá introducir máis de un rexistro por Lote e día.